## **Registering as a supplier**

To register as a supplier you need to provide some basic information and create a RealMe login. If you already have a RealMe login, you are encouraged to use it and link it to your GETS account.

From the GETS homepage select Create New Account.

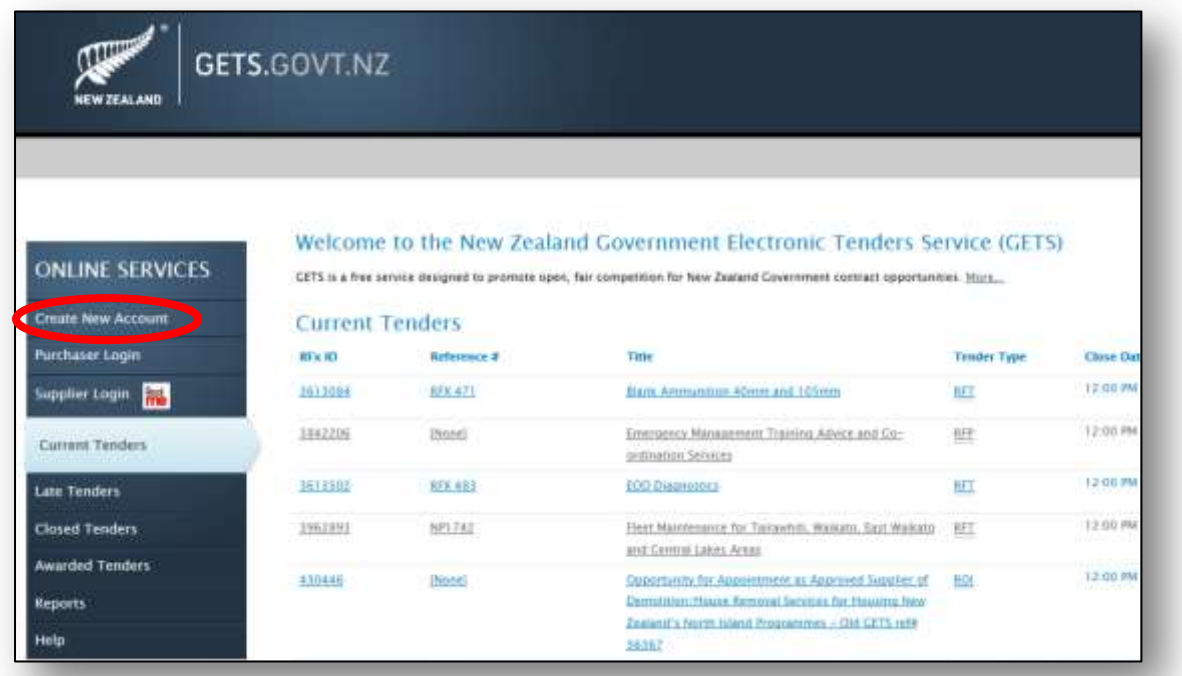

You will go to a section Register as a Supplier. Please take time to read the information on registering in GETS. Click the Register link at the bottom of the page.

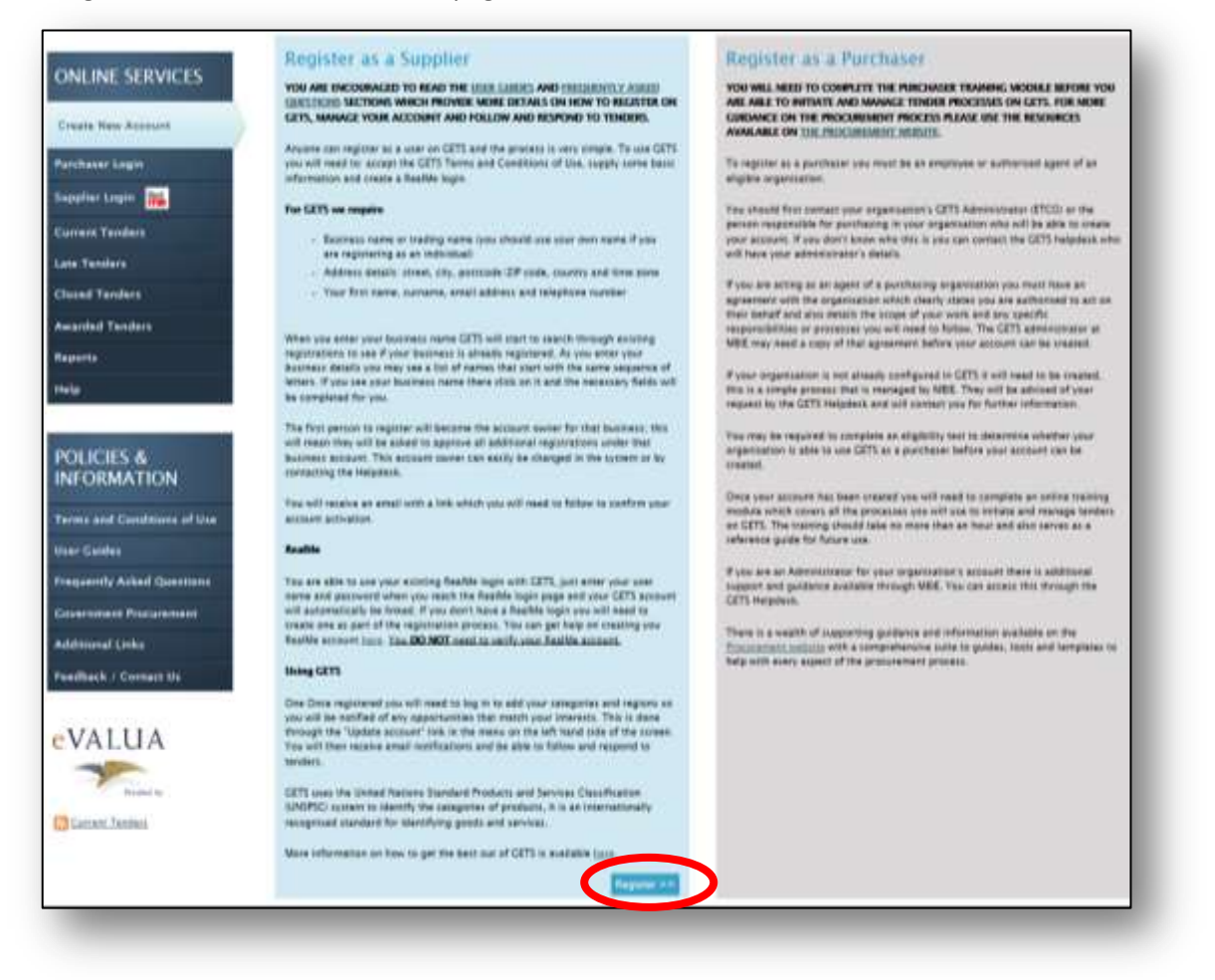

You create your supplier account in this section, by entering your business name and business contact information. If you are registering as an individual, you can use your own name or trading name as the business name. Fields marked with an asterisk must be completed.

You may also enter some basic details about your organisation in the capability description field. Simple key words are best, as they are the most likely to be used by purchasers searching for products or services.

Once you have entered your details, complete the verification at the bottom of the page and click Next.

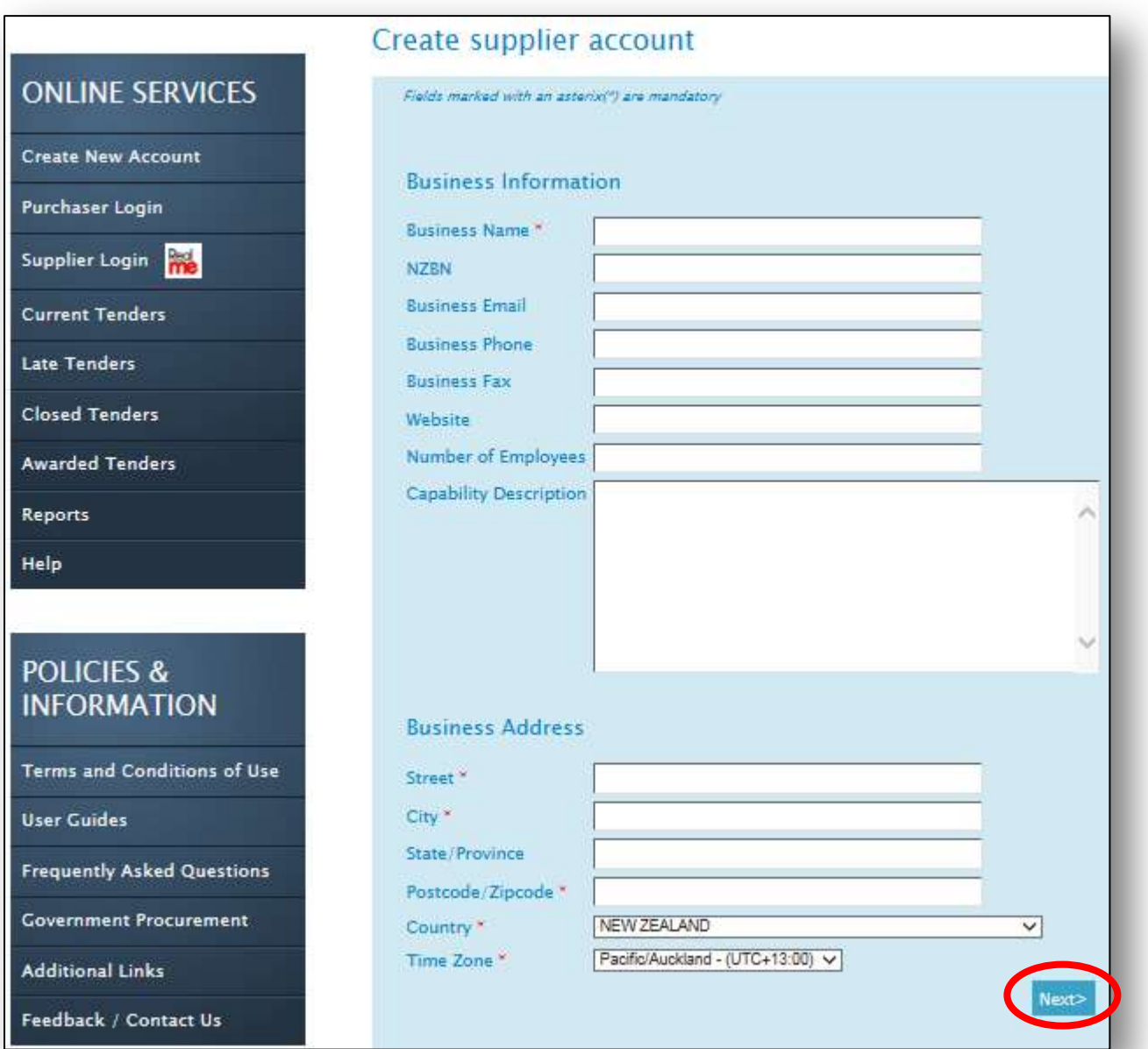

You will then be asked to either login using an existing RealMe account or to create a new one.

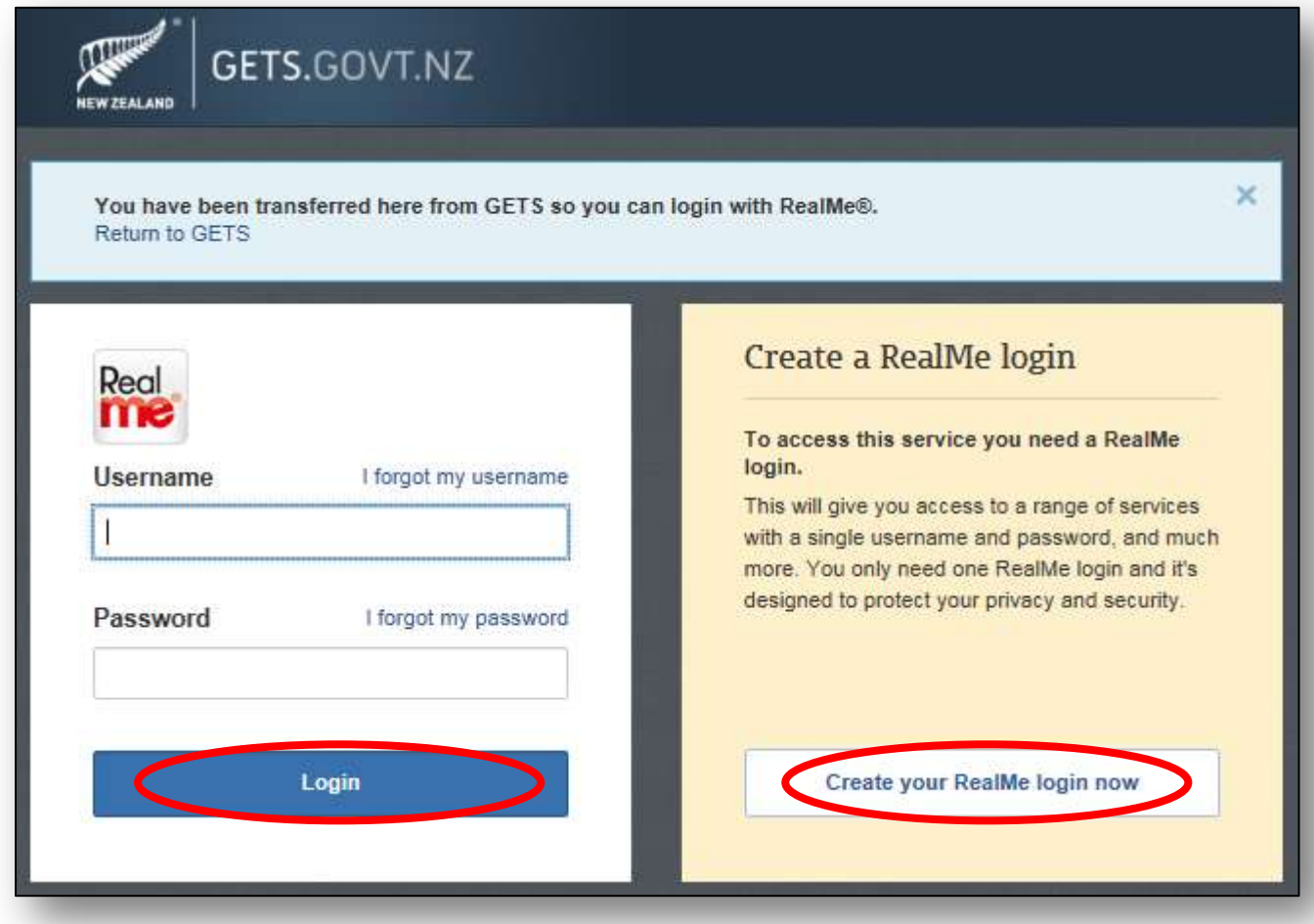

Once you have created your RealMe account, click the Continue button to return to GETS and complete your registration.

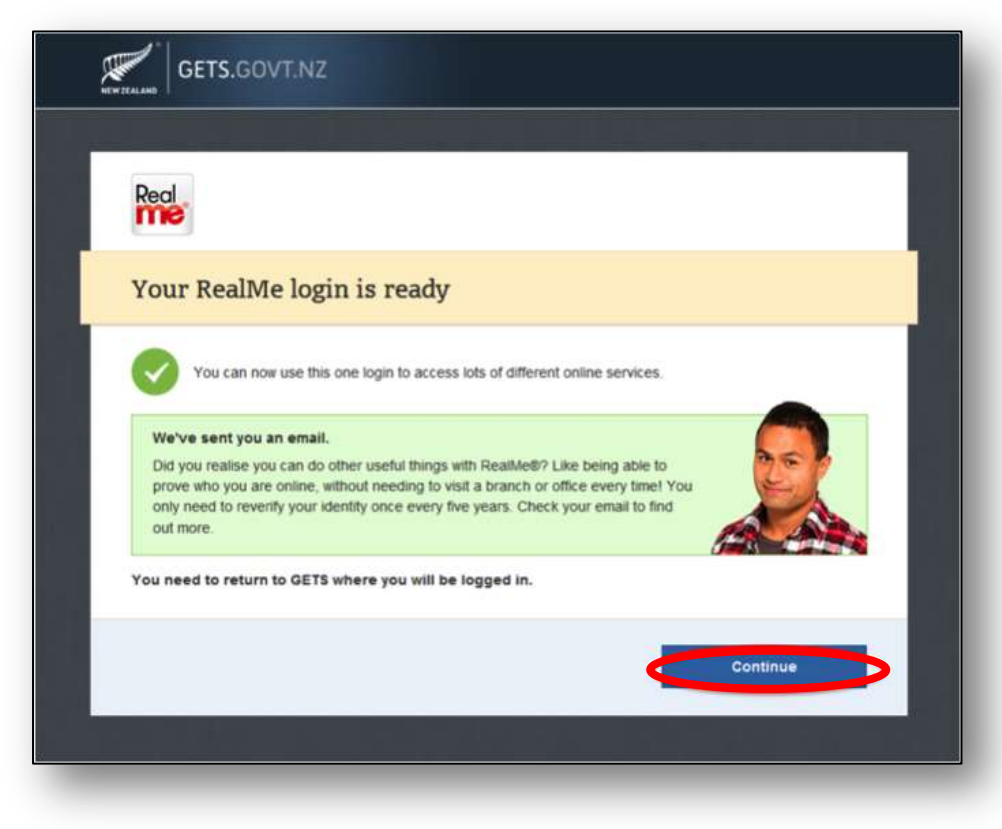

## **IMPORTANT Please note that there is no need to verify your RealMe account to use GETS.**

To complete your registration you need to provide your contact details.

Please ensure you enter the correct email address because:

- this is where your account activation email will be sent and the email contains a link that you must use to complete the registration process
- it will also be used to notify you of any opportunities that match your selected categories and regions.

Once you have completed this section, click Next.

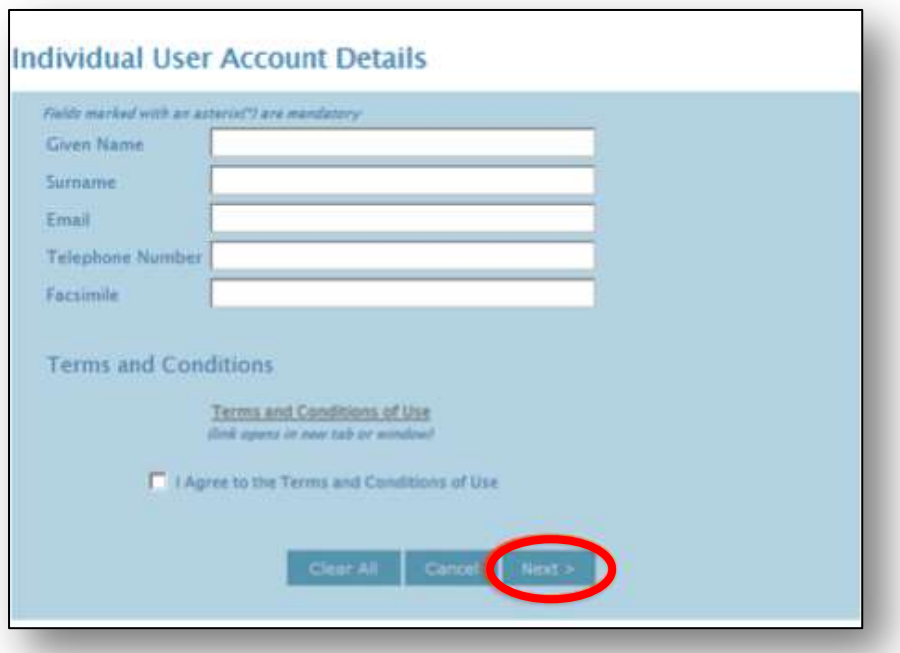

You will see a message that your account has been created and an activation email has been sent to your registered email address. This is the email address you entered in your account details.

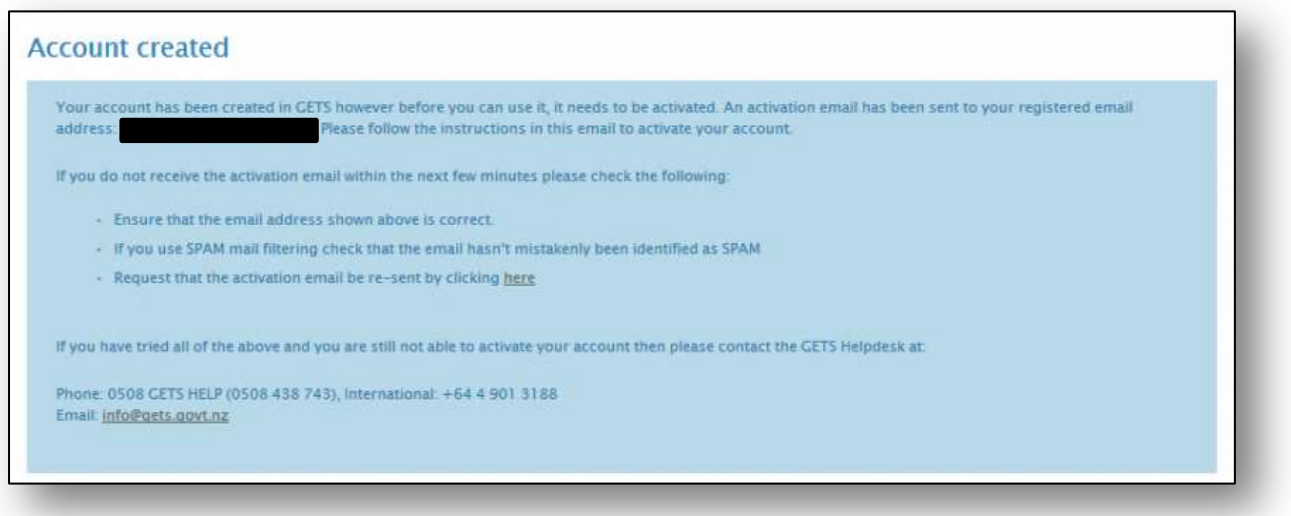

You will receive an email with the link that is used to activate your account.

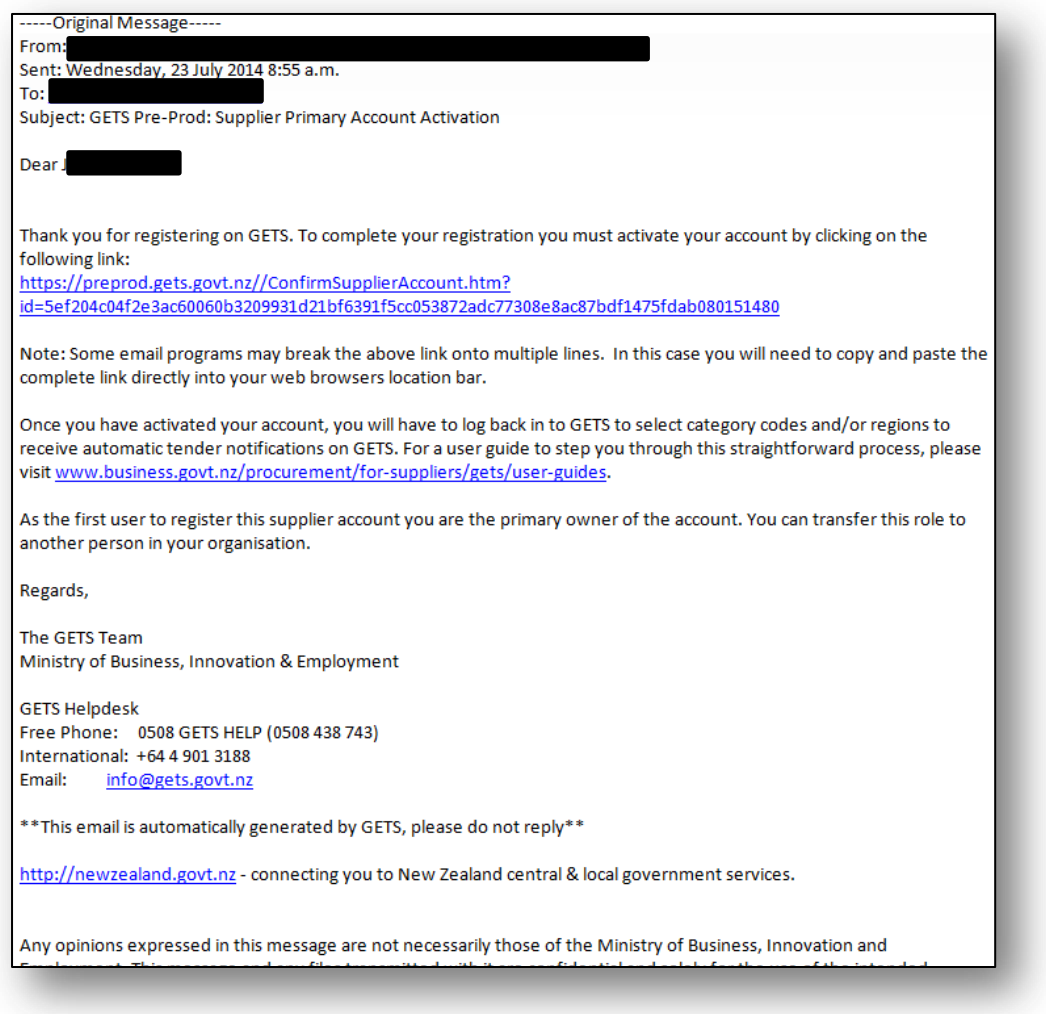

To activate your account, click the link or copy and paste it into your browser's location (URL) bar.

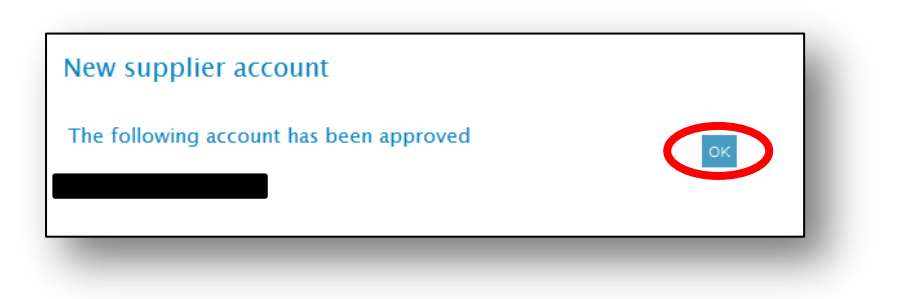

**Your account is now active.** Click OK to go to the GETS homepage where you can login using your RealMe account.